Workshop: Monitor und Drucker kalibrieren

# **So geht's: Farben kalibrieren**

## *25.10.2008 - [CHIP](http://www.chip.de/artikel/Workshop-Monitor-und-Drucker-kalibrieren-3_32416723.html)*

Zeigt der Monitor die Farben richtig an, ist das in Sachen Farbmanagement schon die halbe Miete - und das können Sie sogar mit Bordmitteln sicherstellen. Aber auch in den Bildbearbeitungsprogrammen und beim Drucker können Sie für eine einheitliche Farbdarstellung sorgen.

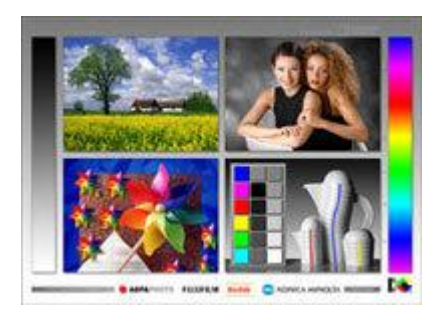

## **Digital Quality Tool:**

Vier Fotosituationen, anhand derer sich die verschiedene Farbdarstellungen abgleichen lassen.

## **Monitor kalibrieren mit Bordmitteln**

Um Monitor und Drucker für den Hausgebrauch aufeinander abzustimmen, ist kein teures Spezialtool nötig. Mit den Referenzdateien des kostenlosen [Digital Quality Tools](http://www.chip.de/downloads/DQ-Tool_32829320.html) lässt sich die Darstellung beider Geräte ganz einfach anpassen. Dazu gehen Sie folgendermaßen vor.

# **1. Farbtiefe und Temperatur:**

Rufen Sie unter Windows XP per Rechtsklick auf den Desktop die Eigenschaften der Anzeige auf. Unter »Einstellungen« legen Sie als Farbqualität »24 Bit« fest. Stellen Sie über das On-Screen-Display (OSD) Ihres Monitors sicher, dass als Farbtemperatur 6000 Kelvin oder 6500 Kelvin ausgewählt ist – dies simuliert Tageslicht.

# **2. Referenzdateien laden:**

Laden Si[e hier](http://www.chip.de/downloads/DQ-Tool_32829320.html) die vom Photoindustrie-Verband erstellten Testdateien herunter (DQ-Tool Kontrast.jpg, DQ-Tool\_Monitor.jpg und DQ-Tool\_Print\_13x18cm.jpg). Diese Dateien nutzen Sie in den nächsten Schritten als Referenzdateien.

#### **3. Kontrast angleichen:**

Öffnen Sie die Datei »DQ-Tool\_Kontrast.jpg« in Ihrem Bildbearbeitungsprogramm. Stellen Sie dann im OSD einen maximalen Kontrast ein und senken ebenfalls im OSD die Helligkeit, bis das dunkle Q im Motiv gerade noch zu erkennen ist.

#### **4. Referenzdatei drucken:**

Das zweite und das dritte Testchart zeigen das gleiche Motiv. Lassen Sie die Datei »DQ-Tool\_Print\_13x18cm.jpg« von Ihrem Belichtungsservice ausgeben. Diesen Ausdruck gleichen Sie im nächsten Schritt mit dem Bild »DQ-Tool\_Monitor.jpg« ab. Wenn Sie den heimischen Fotodrucker nutzen, geben Sie die Referenzdatei natürlich damit aus.

## **5. Monitordarstellung anpassen:**

Öffnen Sie das Bild »DQ-Tool\_Monitor.jpg« in Ihrem Bildbearbeitungsprogramm und vergleichen es mit dem gedruckten Referenzfoto. Gleichen Sie die Unterschiede in der Darstellung soweit möglich mit dem OSD aus.

Mit dieser Methode erreichen Sie, dass Sie die Farbausgabe auf Ihrem Drucker oder von Ihrem Belichtungsservice weitgehend vorhersagen und sich in der Bildbearbeitung darauf einstellen können. Professionelle Farbmanagement-Lösungen verfahren im Prinzip ähnlich. Jedoch wird das Ergebnis natürlich genauer, wenn Sie die Beurteilung nicht den eigenen Augen, sondern einem Kolorimeter überlassen und das Ergebnis als ICC-Profil speichern. Dies übernehmen verschiedene Produkte, die wir auf den folgenden Seiten vorstellen.

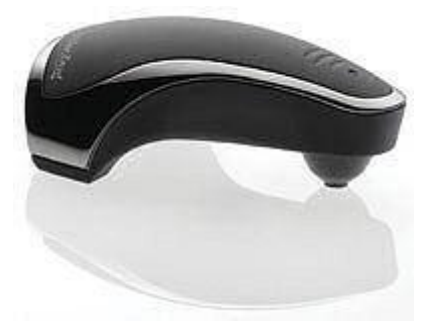

**Kolorimeter:** Für präzise Farbmessung.

#### **Farbmanagement in der Bildbearbeitung**

Aktuelle Bildbearbeitungsprogramme unterstützen Farbmanagement automatisch: Die Software kann auf die im Betriebssystem gespeicherten Profile zugreifen und diese konvertieren. Zur Sicherheit überprüfen Sie dies beispielsweise in Photoshop Elements 6 unter »Bearbeiten, Farbeinstellungen« und aktivieren das Farbmanagement gegebenenfalls. In welchem Umfang die Programme manuelle Einstellungen für das Farbmanagement anbieten, ist unterschiedlich. In Photoshop Elements 6 beispielsweise können Sie den so genannten Arbeitsfarbraum wählen. Dies ist der Farbraum, in dem das Programm die Bilder bearbeitet und anzeigt. Meist ist dies sRGB oder der etwas größere Farbraum AdobeRGB. In Photoshop lassen sich mehr Profile wählen oder ein Softproof erstellen. Dabei simuliert Photoshop, wie ein Bild im Druck aussieht. In der Regel benötigen Sie diese Profi-Funktionen jedoch nicht. Wichtiger ist, dass Sie den Monitor kalibrieren und das Farbmanagement aktiviert lassen.

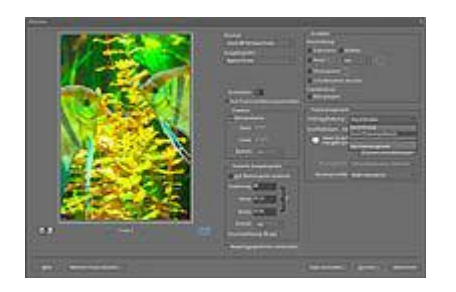

**In Photoshop:** Profil wählen.

#### **Drucker einrichten**

Im mitgelieferten Treiber eines Fotodruckers sind bereits Profile hinterlegt. Für Standard-Ausdrucke können Sie das Farbmanagement deshalb getrost dem Drucker überlassen. Stellen Sie nur sicher, dass in den Druckereinstellungen das Farbmanagement aktiviert ist. Verwenden Sie zudem nur Papiere und Tinten, die der Druckerhersteller angibt. Sonst können die Farben auf dem Print verfälscht werden. Wer ein spezielles Fotopapier für Fine-Art-Print nutzt, sollte sich von der Webseite des Papierherstellers ein Profil für die Kombination aus Papier und Drucker laden. Profis kalibrieren und profilieren ihren Drucker für verschiedene Papiere mit einem Spektrofotometer und dazugehöriger Software. Diese Profile sind genauer als die Hersteller-Profile, aber auch aufwändig zu erstellen. Um neue Profile einzubinden, installieren Sie diese und aktivieren sie im Bildbearbeitungsprogramm. In Photoshop Elements 6 beispielsweise rufen Sie im Drucken-Dialog unter »Farbmanagement, Farbhandhabung« die Option »Durch Photoshop Elements« auf und wählen dann das gewünschte Profil. Zusätzlich deaktivieren Sie in den Drucker-Einstellungen das automatische Farbmanagement.

# **Profi-Tipp**

In Photoshop Elements 6 können Sie die Renderpriorität wählen. Diese legt fest, wie ein Farbprofil in ein anderes umgerechnet wird. Fotografen nutzen meistens »Relativ farbmetrisch« oder »Perzeptiv«. »Perzeptiv« übernimmt den farblichen Gesamteindruck des originalen Farbprofils, der Druck kann jedoch blass wirken. Deshalb eignet sich dieser Rendering Intent eher für Fotos mit einem großem Farbumfang und kräftigen Farben. »Relativ farbmetrisch« übernimmt die Farben, die in Quelle und Zielfarbraum identisch sind, unverändert. Jedoch kann die Sättigung teilweise verschoben oder reduziert werden.